# suiteDXT

# Használati útmutató

### **NeoSoft, LLC**

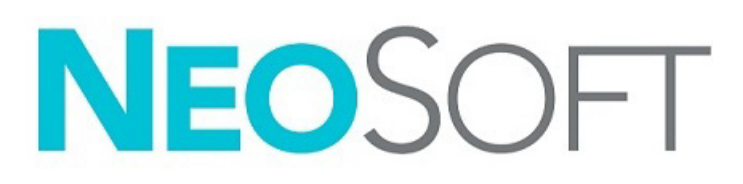

NS-03-043-0004-HU 2. változat Copyright 2023. NeoSoft, LLC Minden jog fenntartva

## Módosítási előzmények

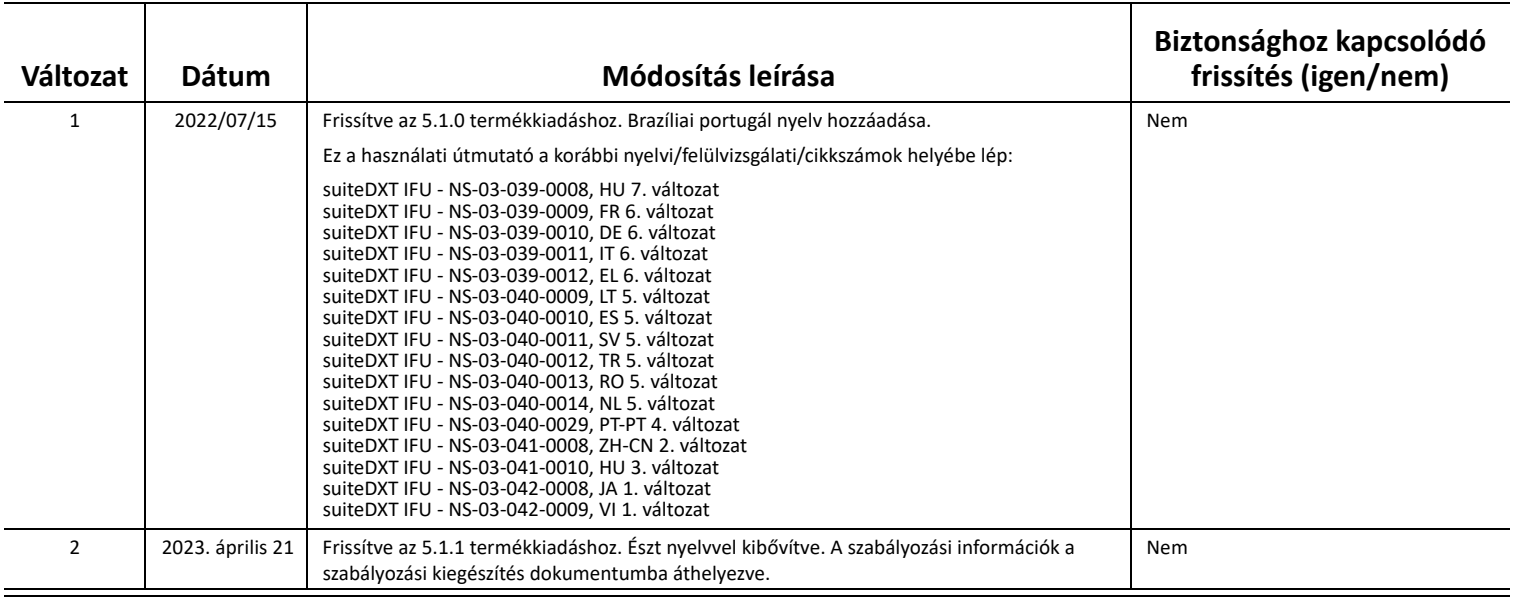

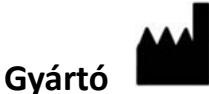

NeoSoft, LLC N27 W23910A Paul Road Pewaukee, WI 53072 USA

Telefon: 262-522-6120 webhely: www.neosoftllc.com

Értékesítés: orders@neosoftmedical.com Szerviz: service@neosoftmedical.com

Az alkalmazás elindítása után a megfelelőségi információk (meghatalmazott képviselő, importőr, regisztrációs információk) megtekintéséhez kattintson a főképernyőn a "Súgó" vagy a "Névjegy" gombra. Válassza a "Szabályozási információk" lehetőséget. A dokumentum egy pdfmegjelenítőben nyílik meg.

## *Tartalomjegyzék*

#### [Biztonság](#page-3-0) **1**

*[Bevezetés](#page-3-1) 1 [Rendeltetésszer](#page-3-2)ű használat 1 [Felhasználási javallatok](#page-3-3) 1 [Támogatott DICOM-képformátumok](#page-3-4) 1 [Terminológia](#page-4-0) 2 [Készülékhez kapcsolódó veszélyek](#page-4-1) 2*

#### [Kiberbiztonság](#page-5-0) **3**

#### Első [lépések](#page-7-0) **5**

*A főképernyő [funkciói](#page-7-1) 5 [Jobb egérkattintásra megjelen](#page-8-0)ő menü a vizsgálatpanelen. 6 [Jobb egérkattintásra megjelen](#page-8-1)ő menü a sorozatpanelen 6 [Lekérdezési/beolvasási ablak](#page-9-0) 7 Jobb egérkattintásra megjelenő [menü a lekérdezés-/eredménypanelen](#page-10-0) 8 [Jobb egérkattintásra megjelen](#page-10-1)ő menü a sorozatpanelen 8*

#### [A suiteDXT használata](#page-11-0) **9**

- *[Alkalmazás indítása](#page-11-1) 9 [Vizsgálat vagy sorozat beolvasása távoli gazdagépr](#page-12-0)ől 10 Előző [vizsgálat automatikus beolvasása](#page-14-0) 12 [Vizsgálat küldése távoli gazdagépnek](#page-16-0) 14 [Sorozat küldése távoli gazdagépnek](#page-16-1) 14 [A vizsgálatpanel jelz](#page-17-0)ői 15 [NeoSoft-DICOM-fájlok küldése](#page-17-1) 15 [Vizsgálatok importálása](#page-17-2) 15 [Vizsgálatok exportálása](#page-18-0) 16 [Keresés végrehajtása](#page-19-0) 17 [Mappák létrehozása](#page-19-1) 17 [Vizsgálat névtelenítése](#page-20-0) 18 [Törlésvédelem](#page-21-0) 19 [Vizsgálat törlése](#page-21-1) 19 [Sorozat törlése](#page-22-0) 20 [Másodlagosan beolvasott sorozat törlése](#page-22-1) 20 [A suiteDXT névjegye](#page-23-0) 21*
- Vizsgálat elő[feldolgozása](#page-24-0) **22** *Elő[feldolgozás konfigurálása](#page-24-1) 22 Elő[feldolgozás használata](#page-25-0) 23 [A vizsgálatpanel jelz](#page-26-0)ői 24*
- [Virtual Fellow®](#page-27-0) **25** *[A Virtual Fellow® be- és kikapcsolása](#page-27-1) 25 Képelő[nézeti ablak](#page-28-0) 26*

#### [Adatexportálás](#page-29-0) **27**

[Szerviz és támogatás](#page-31-0) **29** *[DICOM-hálózati hiba](#page-31-1) 29 [Vizsgálatindítási hiba](#page-32-0) 30 [Elérhet](#page-32-1)őségek 30*

# <span id="page-3-0"></span>*Biztonság*

### <span id="page-3-1"></span>**Bevezetés**

A hatékony és biztonságos használat érdekében a szoftver használatának elkezdése előtt mindenképpen olvassa el ezt a biztonsági részt és az összes kapcsolódó témát. Fontos, hogy a termék használata előtt elolvassa és értelmezze ezt az útmutatót. Rendszeres időközönként nézze át az eljárásokat és biztonsági óvintézkedéseket.

A szoftvert csak szakképzett személyek használhatják.

A suiteDXT szoftver várható hasznos élettartama az eredeti kiadási dátumtól számított 7 év.

### <span id="page-3-2"></span>**Rendeltetésszerű használat**

A suiteDXT célja, hogy lehetővé tegye a felhasználók számára a DICOM-hálózat kommunikációjának kezelését, a támogatott DICOM-képek tárolását, a támogatott DICOM-képek helyi fájlrendszerből történő importálását, a vizsgálatok névtelenítését, valamint a kapcsolódó képkezelő alkalmazások indítását. A szoftver célja, hogy ideiglenes tárhelyként szolgáljon.

#### <span id="page-3-3"></span>**Felhasználási javallatok**

A suiteDXT célja, hogy lehetővé tegye a felhasználók számára a DICOM-képek importálását, exportálását és névtelenítését, valamint a kapcsolódó képkezelő alkalmazások indítását. A terméknek nincs diagnosztikai egészségügyi funkciója vagy célja.

#### <span id="page-3-4"></span>**Támogatott DICOM-képformátumok**

A suiteDXT a következő DICOM-formátumokat támogatja: MR és javított MR.

**MEGJEGYZÉS:** A suiteDXT támogatja a veszteség nélküli JPEG-tömörítést, de ennek a formátumnak a részhalmazait nem támogatja.

A suiteDXT DICOM-megfelelőségi nyilatkozatában további információkat találhat a támogatott formátumokról.

## <span id="page-4-0"></span>**Terminológia**

Az útmutatóban találkozhat olyan kifejezésekkel, mint a veszély, figyelem vagy vigyázat. Ezek a kockázatokra hívják fel a figyelmet, és jelzik a súlyossági szintet. A veszély a személyre leselkedő lehetséges sérülést jelent. Ismerkedjen meg az alábbi táblázatban felsorolt szóhasználattal:

#### **1. táblázat: Biztonsági terminológia**

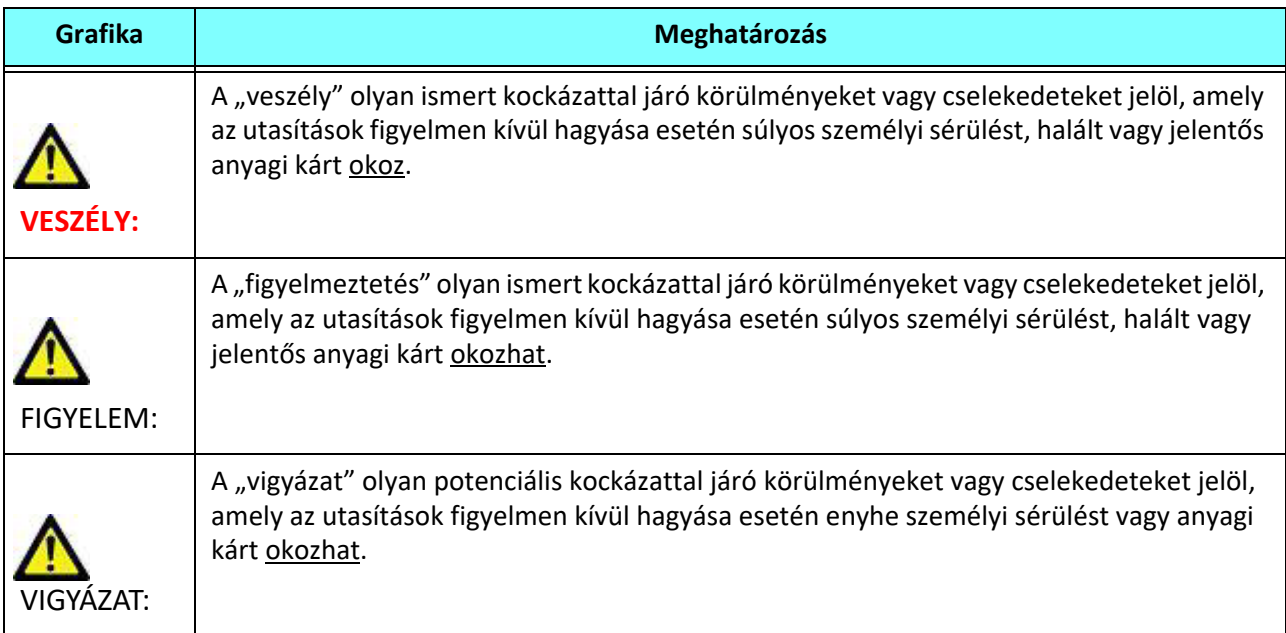

### <span id="page-4-1"></span>**Készülékhez kapcsolódó veszélyek**

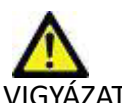

IGYÁZAT: Sérült vagy hibás készülék használata késleltetheti a diagnózist, ezáltal pedig kockázatot jelenthet a beteg számára. Gondoskodjon a készülék megfelelő működéséről.

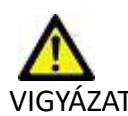

VIGYÁZAT: Az alkalmazásokat egy vagy több olyan merevlemezt tartalmazó készüléken is futtatják, amelyen betegekre vonatkozó egészségügyi adatok lehetnek. Az ilyen készülékekre bizonyos országokban a személyes adatok feldolgozására és az adatok szabad megosztására vonatkozó szabályozások vonatkozhatnak. A személyi adatok kiadása az adott szabályozóhatóság függvényében jogi lépéseket vonhat maga után. Kifejezetten javasoljuk, hogy védje a betegnyilvántartásokat jogosulatlan hozzáférés ellen. A felhasználó felelőssége értelmezni a betegek adataira vonatkozó jogszabályokat.

# <span id="page-5-0"></span>*Kiberbiztonság*

A NeoSoft takes az alábbi kiberbiztonsági óvintézkedéseket hajtja végre a szoftver tervezése és megvalósítása során:

- A NeoSoft szoftver bizonyos funkcióinak (felhasználói engedélyek, adatbázis-helyreállítás stb.) adminisztrációját csak képzett rendszergazda felhasználók végezhetik.
- A NeoSoft szoftvert rendszeresen elemzik a NIST-adatbázisában felsorolt ismert sebezhetőségek szempontjából, és szükség szerint javítócsomagot adnak ki hozzá.
- A NeoSoft szoftver a betegadatok tárolására és ezek hálózaton, egy felhasználó által beállított porton keresztültörténő továbbítására DICOM-szabványt használ.
- A NeoSoft szoftver integritását a telepítés előtt a szoftver teljes sértetlenségének biztosítása érdekében az md5sum programmal ellenőrzik.
- A NeoSoft szoftvert titkosított hardveren való használatra hitelesítették.
- A NeoSoft az ISO 14971 szabványnak megfelelő kialakítással csökkenti a kiberbiztonsági kockázatokat.
- A NeoSoft alkalmazottai képzést kapnak a kiberbiztonságról és az egészségügyi információk védelméről.
- A NeoSoft nem kap és nem kezel védett egészségügyi adatokat, kivéve, ha az ügyfél kifejezetten hozzáférést biztosít ezekhez hibaelhárítás céljából.
- A NeoSoft szoftvert behatolási tesztnek vetették alá.
- Automatikus kijelentkezés (ALOF) a suiteHEART beállítható úgy, hogy használaton kívül egy előre meghatározott időpontjában bezáruljon. A suiteDXT mindaddig nyitva marad, amíg a felhasználó be nem zárja, vagy a rendszer újra nem indul.
- Ellenőrző vezérlők (AUDT) a suiteHEART és a suiteDXT időbélyeggel ellátott naplókat készít, amelyek tartalmazzák a szoftveres eseményeket és a felhasználói adatokat
- Engedélyezés (AUTH) a suiteDXT szoftverben a rendszergazda megtekintheti és beállíthatja a hozzáférés-vezérlést más felhasználók számára. A hozzáférés beállításaitól függően a felhasználók csak bizonyos vizsgálatokat tekinthetnek meg a suiteDXT és a suiteHEART szoftverben. Például az "A" felhasználó csak "A" helyről, a "B" felhasználó pedig "A" és "B" helyről férhet hozzá a vizsgálati adatokhoz.
- Csomópont-engedélyezés (NAUT) a suiteDXT az AE-cím, az IP-cím és a DICOM-port konfigurálásával beállítható úgy, hogy kommunikáljon más DICOM-eszközökkel. A suiteHEART alapértelmezés szerint nem használ hálózati kapcsolatot, de beállítható úgy, hogy a konfiguráció módosításával adatokat küldjön más rendszereknek, és az ilyen rendszer(eke)t AE-cím, az IP-cím és port alapján azonosítja. Mindkét termék használható hálózati kapcsolat nélkül is, a vizsgálati adatok hálózaton keresztül való küldése vagy fogadása helyett a helyi vizsgálati adatok fájlrendszerből történő importálásával.
- Személyhitelesítés (PAUT) a suiteHEART és a suiteDXT beállítható úgy, hogy lehetővé tegye a felhasználóhitelesítést, a felhasználói jelszavak ellenőrzését, és a bejelentkezett felhasználó számára rendelkezésre álló betegadatok beállítását. A felhasználói adatok naplózásra kerülnek.
- Csatlakoztathatósági lehetőségek (CONN) a suiteDXT adattovábbítás céljából csatlakozhat más DICOM-partnerekhez. A suiteHEART beállítható úgy, hogy a beállítás módosításával adatokat küldjön más rendszereknek, és az ilyen rendszer(eke)t AE-cím, az IP-cím és port alapján azonosítja.
- Fizikai zárak (PLOK) N/A. A NeoSoft a védelem érdekében hálózati biztonsági termékek használatát javasolja.
- Rendszer- és alkalmazáskorlátozás (SAHD) N/A. A NeoSoft a védelem érdekében hálózati biztonsági termékek használatát javasolja.
- Az egészségügyi adatok azonosításának megszüntetése (DIDT) a suiteDXT a vizsgálatok azonosításának megszüntetéséhez tartalmaz egy "Anonimizálás" funkciót.
- Egészségügyi adatok integritása és hitelessége (IGAU) a suiteDXT állapotüzeneteket tartalmaz a vizsgálati adatok importálásához / továbbításához, amelyek a sikeres importálás vagy továbbítás megerősítését, illetve a hibák jelzését eredményezik. A suiteHEART egy felugró ablakban megjelenő üzenettel figyelmezteti a felhasználót, ha a hiányoznak vagy sérültek a várt bemeneti adatok.
- Biztonsági másolat készítése and vészhelyreállítás (DTBK) A suiteHEART által generált adatokat ajánlott a PACSkiszolgálóra küldeni hosszú távú tárolás/mentés céljából. A suiteDXT tartalmaz egy adatbázis-helyreállító eszközt, arra az esetre, ha a helyi szoftver megsérülne.
- Egészségügyi adatok tárolásának titkossága (STCF) a suiteHEART és a suiteDXT szoftvereket csak képzett személyzet használhatja, és a felhasználó döntése alapján ez felhasználónévvel és jelszóval biztosítható.
- Adatátvitel titkossága (TXCF) minden adattovábbítás DICOM-formátumban történik.
- Adatátvitel integritása (TXIG) minden adattovábbítás DICOM-formátumban történik.
- Kiberbiztonsági termékek frissítései (CSUP) minden telepítés vagy frissítés új szoftverkiadás formájában történik, amelyet az ügyfél belátása szerint engedélyez és alkalmaz.
- Szoftveriegyzék (SBoM) a harmadik féltől származó szoftvereket tartalmazó lista a suiteHEART "Névjegy" képernyőjén található. A suiteDXT harmadik féltől származó szoftverekre vonatkozó információk a suiteDXT telepítési könyvtár "3pInfo" mappájában találhatók.
- Harmadik féltől származó komponensekre vonatkozó ütemterv az eszköz életciklusában (RDMP) a NeoSoft rendszeresen értékeli a harmadik felektől származó szoftvereket, és szükség esetén frissítheti a suiteHEART és / vagy a suiteDXT szoftvereket.
- Biztonsági útmutató (SGUD) a NeoSoft antivírus szoftver használatát javasolja.
- Hálózatbiztonsági funkciók konfigurálása (CNFS)- a termék arra vonatkozó adottsága, hogy a hálózati biztonsági funkciók a felhasználói igények alapján legyenek beállíthatók - mind a suiteHEART, mind a suiteDXT hálózat nélkül is használható. A hálózati átvitelre történő beállítás esetén azonban csak az AE-cím, az IP-cím és a port adatokra van szükség. További biztonsági intézkedés nem szükséges / nem javasolt.
- Vészhelyzeti hozzáférés (EMRG) N/A. A suiteHEART és a suiteDXT vészhelyzetben nem használható.
- Távoli szolgáltatás (RMOT) a szolgáltatás távolról is elvégezhető az ügyfél által előírt távoli hozzáférési módszerrel (például távoli asztallal). A suiteHEART és a suiteDXT önmagában távoli hozzáférést nem tartalmaz.
- Kártevőészlelés/rosszindulatú programok elleni védekezés (MLDP) N/A. A suiteHEART és a suiteDXT kártevőészlelést és rosszindulatú programok elleni védelmet nem tartalmaz. A NeoSoft a védelem érdekében hálózati biztonsági termékek használatát javasolja.

# <span id="page-7-2"></span><span id="page-7-0"></span>*Első lépések*

## <span id="page-7-1"></span>**A főképernyő funkciói**

#### **1. ÁBRA Főképernyő**

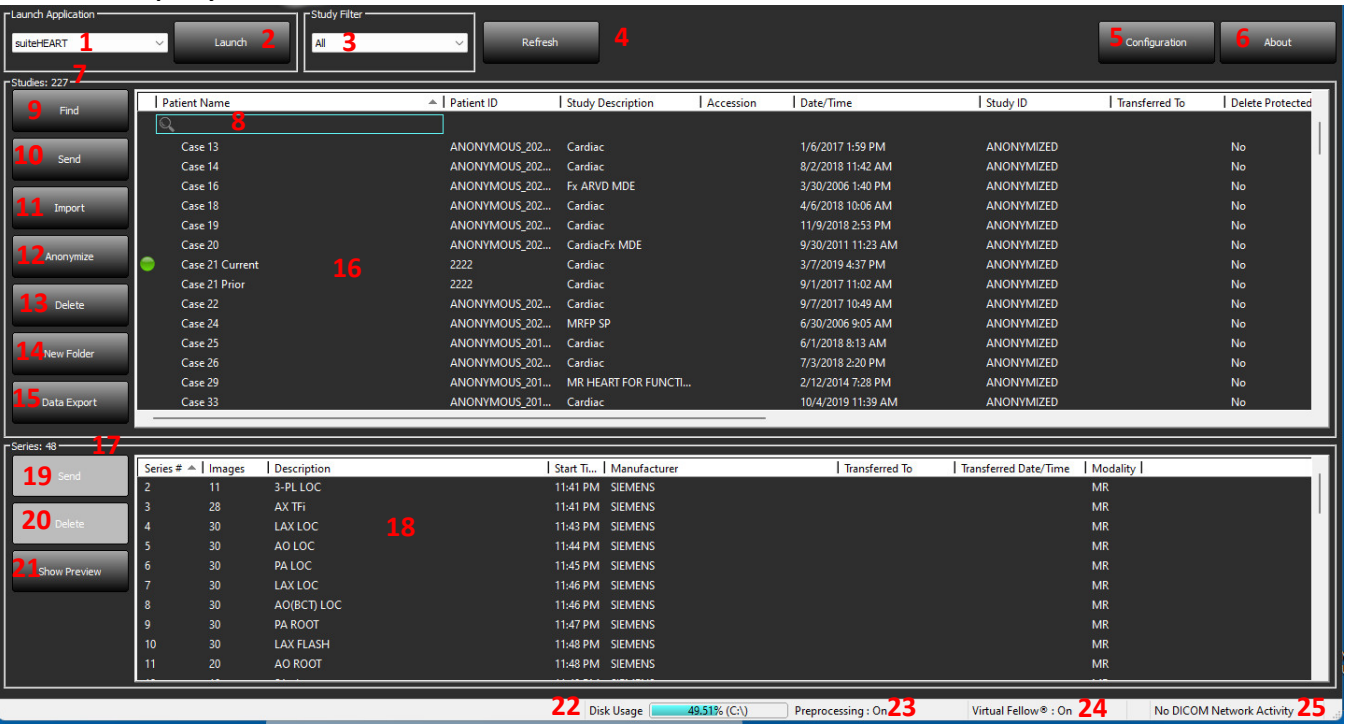

- 1. **Alkalmazásindító legördülő menü** itt jelenik meg a konfigurált alkalmazások listája.
- 2. **Indítás** a NeoSoft, LLC konfigurált alkalmazásait indítja.
- 3. **Vizsgálatszűrő** meghatározza azt a dátumtartományt, amelyen belül a vizsgálatok megjelennek a vizsgálatlistában.
- 4. **Frissítés** a felhasználó által kiválasztott kritériumok alapján frissíti a nézetet.
- 5. **Konfiguráció** megnyitja a konfigurációs ablakot.
- 6. **Névjegy** megjeleníti a suiteDXT szoftver verzióját/linkeket a használati utasításhoz, a DICOM-megfelelőségi nyilatkozathoz, a szabályozási információkhoz és az archivált naplófájlokhoz a támogatás érdekében.
- 7. **Vizsgálatok fejléce** itt jelenik meg a helyi gazdagépen tárolt vizsgálatok száma.
- 8. **Keresőmező** automatikus keresés bármely oszlop alatt rendezéssel vagy nélküle.
- 9. **Keresés** megnyitja a lekérdezési/beolvasási ablakot
- 10. **Küldés** a helyi vizsgálatot a távoli gazdagépre küldi. (A távoli állomások konfigurálásához lásd a Telepítési kézikönyvet.)
- 11. **Importálás** lehetővé teszi a vizsgálathoz kapcsolódó információk beolvasását fájlrendszerből, CD-ről, DVD-ről vagy USB-adathordozóról.
- 12. **Névtelenítés** új vizsgálatot hoz létre, amelyből eltávolítja a betegre vonatkozó adatokat.
- 13. **Törlés** eltávolítja a vizsgálatot a suiteDXT vizsgálatlistájából, és törli a DICOM-adatokat a helyi gazdagépről.
- 14. **Új mappa** új mappát hoz létre a vizsgálatok rendezése céljából.
- 15. **Adatexportálás** az eredmények kötegelt exportálása Excel-táblázat formájában.
- 16. **Vizsgálatpanel** itt jelennek meg a helyi gazdagépen tárolt vizsgálatokhoz kapcsolódó információk
	- Az oszlopcímek átrendezéséhez húzza át az oszlop címét, sorrendbe rendezéséhez pedig kattintson az oszlop címére.
- 17. **Sorozatok fejléce** itt jelenik meg a kiválasztott vizsgálatba tartozó sorozatok száma.
- 18. **Sorozatpanel** itt jelennek meg a kiválasztott vizsgálat sorozatinformációi.
	- Az oszlopcímek átrendezéséhez húzza át az oszlop címét, sorrendbe rendezéséhez pedig kattintson az oszlop címére.
- 19. **Küldés** a helyi sorozatot a távoli gazdagépre küldi. (A távoli állomások konfigurálásához lásd a Telepítési kézikönyvet.)
- 20. **Törlés** töröl egy sorozatot a kiválasztott vizsgálatból, és törli a DICOM-adatokat.
- 21. **Előnézet megjelenítése** megjeleníti a suiteHEART Virtual Fellow®, CAS cine és CAS jelentéssorozatok előnézetét.
- 22. **Lemezhasználat jelzése** itt jelenik meg, hogy a teljes lemezterület hány százalékát használják a képadatok.
- 23. **Előfeldolgozási állapot** itt jelenik meg az előfeldolgozás aktuális konfigurációs állapota (be/ki).
- 24. **Virtual Fellow® állapotjelzője** itt jelenik meg a Virtual Fellow® aktuális konfigurációs állapota (be/ki).
- 25. **Hálózat állapota** itt jelenik meg, hogy a suiteDXT éppen visz-e át DICOM-adatokat a hálózaton

### <span id="page-8-0"></span>**Jobb egérkattintásra megjelenő menü a vizsgálatpanelen.**

 **2. ÁBRA Jobb egérkattintásra megjelenő menü**

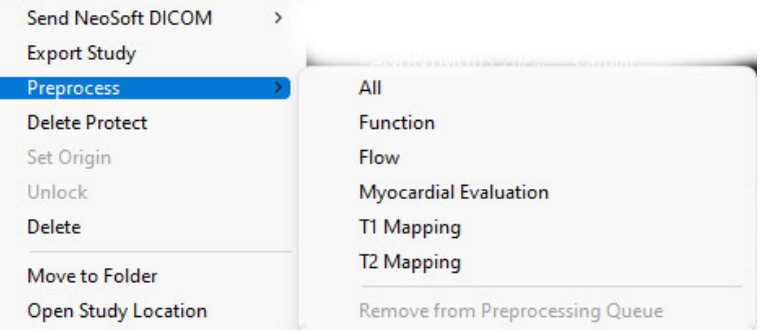

- **NeoSoft DICOM küldése** csak a szoftver által létrehozott fájlokat helyezi át a helyi állomásról a távoli állomásra.
- **Vizsgálat exportálása** tömörített .zip fájlban menti a vizsgálati adatokat a vizsgálatok kiválasztott csoportjára.
- **Előfeldolgozás** elvégzi az összes konfigurált sorozat, vagy csak a funkció, áramlás, miokardiális értékelés, T1-leképezés és T2-leképezés előfeldolgozását. A vizsgálat sorból történő eltávolításához válassza az "Eltávolítás a feldolgozási sorból" lehetőséget.
- **Törlésvédelem** törlésvédelem beállítása egy vizsgálathoz (igen/nem)
- **Eredet beállítása** a hálózat rendszergazdája ezzel állítja be a hozzáférés-vezérlés AE-címét
- **Feloldás** a zár visszaállítása, és egy lezárt vizsgálat felnyitása váratlan leállás után.
- **Törlés** eltávolítja a vizsgálatot a suiteDXT vizsgálatlistájából, és törli a DICOM-adatokat a helyi gazdagépről.
- **Mozgatás mappába** a vizsgálat mozgatása egy létrehozott mappába.
- **Vizsgálat helyének megnyitása** megnyitja a DICOM-adatok helyét a helyi fájlrendszeren.

**MEGJEGYZÉS:** Az előfeldolgozás a NeoSoft CAKE™ alkalmazáshoz nem érhető el.

### <span id="page-8-1"></span>**Jobb egérkattintásra megjelenő menü a sorozatpanelen**

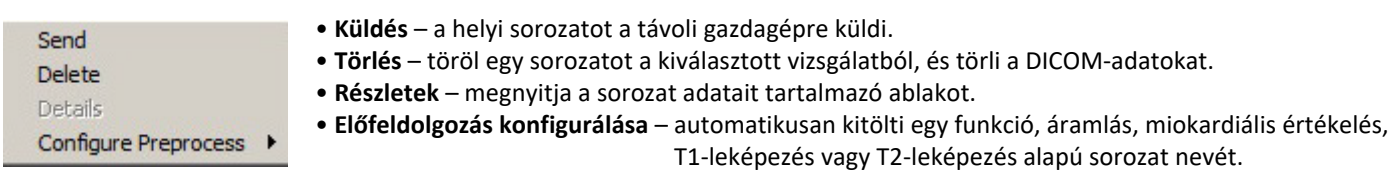

**MEGJEGYZÉS:** Az előfeldolgozás konfigurálása nem vonatkozik a NeoSoft CAKE™ alkalmazásra.

### <span id="page-9-0"></span>**Lekérdezési/beolvasási ablak**

#### **3. ÁBRA Lekérdezési/beolvasási ablak**

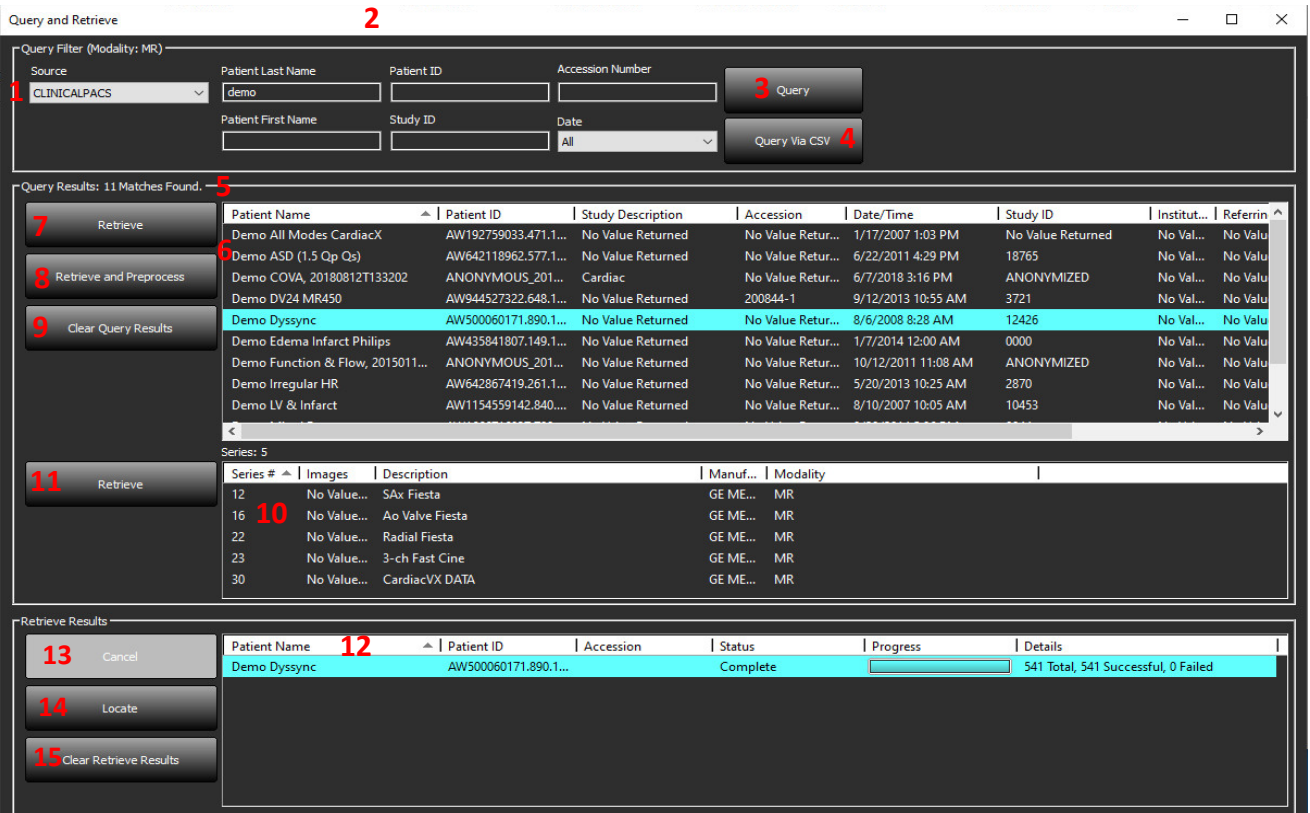

- 1. **Lekérdezett forrás legördülő menüje** itt jelennek meg az elérhető lekérdezhető / beolvasható távoli eszközök.
- 2. **Lekérdezési szűrő** konkrét vizsgálatokra lehet keresni a beteg utó- és vezetékneve, betegazonosító, vizsgálatazonosító, hozzáadás száma és dátum alapján. A \* (csillag) jelet a dátum kivételével bármely mezőben helyettesítő karakterként lehet használni.
- 3. **Lekérdezés** távoli eszköz lekérdezését hajtja végre. Ha minden mezőt üresen hagy, a lekérdezés nyomán minden eredmény megjelenik.
- 4. **Lekérdezés CSV-fájlba** végrehajtja a távoli eszköz lekérdezését egy előre meghatározott CSV-fájl segítségével.
- 5. **Lekérdezési eredmények** itt jelenik meg, hogy hány vizsgálat felel meg a keresési kritériumoknak.
- 6. **Lekérdezési eredményeket tartalmazó panel** itt jelennek meg a lekérdezett távoli eszköz vizsgálati információi
	- Az oszlopcímek átrendezéséhez húzza át az oszlop címét, sorrendbe rendezéséhez pedig kattintson az oszlop címére.
- 7. **Beolvasás** beolvassa a kiválasztott vizsgálatot a távoli eszközről.
- 8. **Beolvasás és előfeldolgozás** elvégzi a kiválasztott vizsgálat távoli eszközről történő beolvasását és előfeldolgozását.
- 9. **Lekérdezési eredmények törlése** törli a lekérdezés vizsgálati panelen megjelenő eredményeit.
- 10. **Sorozatpanel** itt jelennek meg a vizsgálati panelen kijelölt vizsgálat sorozatinformációi.
	- Az oszlopcímek átrendezéséhez húzza át az oszlop címét, sorrendbe rendezéséhez pedig kattintson az oszlop címére.
- 11. **Beolvasás** beolvassa a kiválasztott sorozatot a távoli eszközről.
- 12. **Átvitel állapotát jelző panel** itt jelennek meg az aktuális és a befejeződött beolvasási műveletek.
	- Az oszlopcímek átrendezéséhez húzza át az oszlop címét.
- 13. **Mégse** leállítja az átviteli műveletet.
- 14. **Keresés** kijelöli a beolvasott vizsgálatot a fő felhasználói felület paneljén.
- 15. **Beolvasási eredmények törlése** az átviteli panelen törli azoknak a vizsgálatoknak az átviteli műveletét, amelyeknek az átvitele befejeződött.

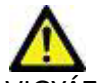

VIGYÁZAT: Az átvitt képek helyben maradnak, és megjelennek a suiteDXT főképernyőjén, bár nem feltétlenül történt meg a vizsgálat összes képének átvitele.

### <span id="page-10-0"></span>**Jobb egérkattintásra megjelenő menü a lekérdezés-/eredménypanelen**

 **4. ÁBRA Jobb egérkattintásra megjelenő menü**

Retrieve Retrieve and Preprocess

- **Beolvasás** beolvas egy vizsgálatot egy távoli eszközről.
- **Beolvasás és előfeldolgozás** elvégzi a kiválasztott vizsgálat a távoli gazdagépről történő beolvasását és előfeldolgozását.

#### <span id="page-10-1"></span>**Jobb egérkattintásra megjelenő menü a sorozatpanelen**

 **5. ÁBRA Jobb egérkattintásra megjelenő menü**

Retrieve

• **Beolvasás** – beolvas egy sorozatot egy távoli gazdagépről.

# <span id="page-11-2"></span><span id="page-11-0"></span>*A suiteDXT használata*

### <span id="page-11-1"></span>**Alkalmazás indítása**

Az alkalmazásokat a telepítési útmutatóban található utasítások alapján lehet hozzáadni.

- 1. Nyissa meg a főképernyőt.
- 2. Az "Alkalmazás indítása" legördülő menüben válassza ki a kívánt alkalmazást.

#### **1. ÁBRA Alkalmazás indítása**

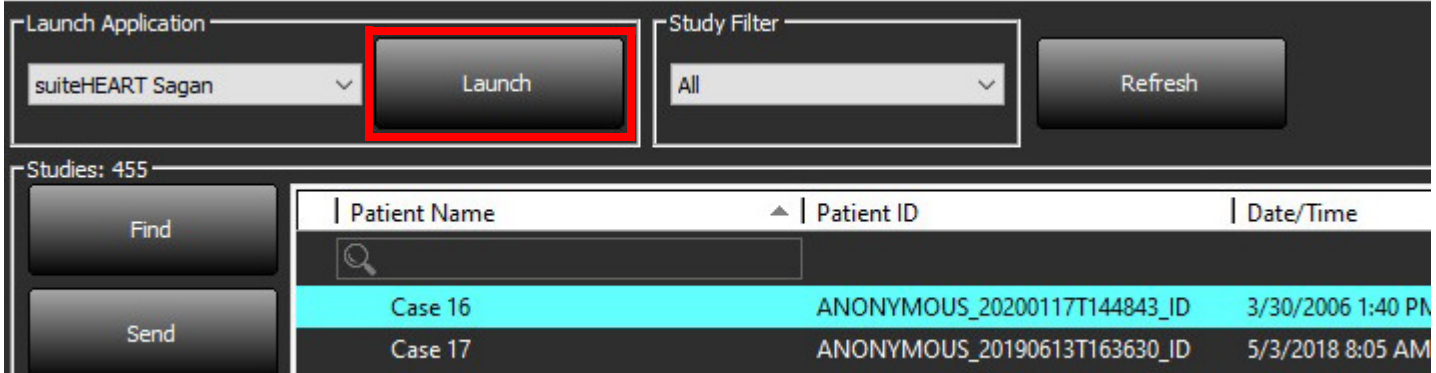

- 3. Válassza ki a vizsgálatot a vizsgálatlistából, és tegye a következők egyikét:
	- Válassza az "Indítás" lehetőséget.
	- Kattintson duplán a vizsgálatra.

### <span id="page-12-0"></span>**Vizsgálat vagy sorozat beolvasása távoli gazdagépről**

A távoli gazdagépeket előzőleg konfigurálni kell, hogy hozzájuk lehessen férni. A távoli gazdagépek konfigurálására vonatkozó információkat a telepítési útmutatóban találja.

1. Válassza a főképernyőn a "Keresés" lehetőséget.

#### **2. ÁBRA "Keresés" a főképernyőn**

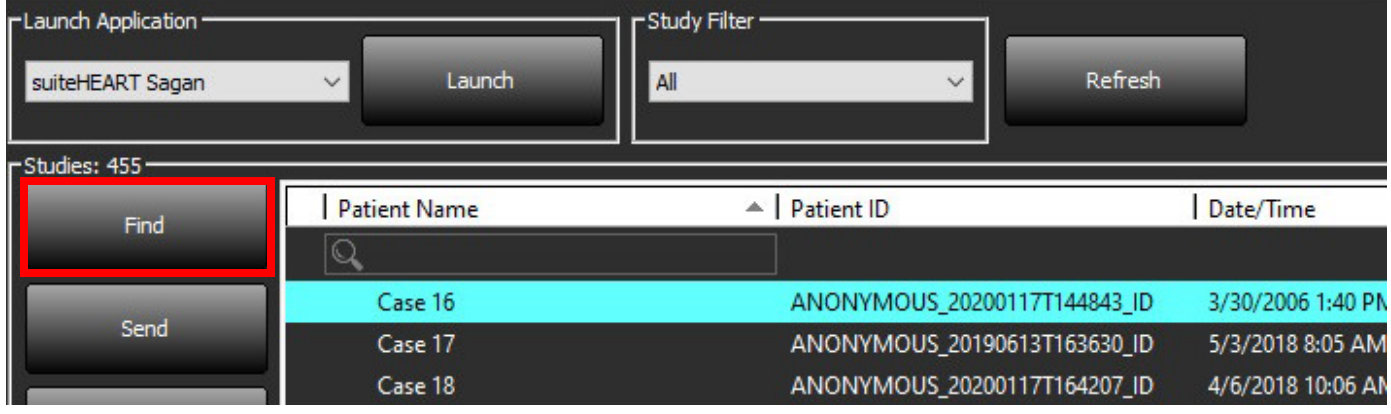

2. A "Lekérdezés/beolvasás" ablak "Lekérdezési szűrő" területén adja meg a vizsgálathoz kapcsolódó kritériumokat.

A szűrési lehetőségek a következők:

- Beteg vezetékneve
- Beteg utóneve
- Beteg azonosítója
- Vizsgálat azonosítója
- Hozzáadás száma
- Dátumtartomány

**MEGJEGYZÉS:** A szűrő mentése beállítás csak akkor érhető el, ha a NeoSofttól kérik ezt.

#### **3. ÁBRA Lekérdezési/beolvasási ablak**

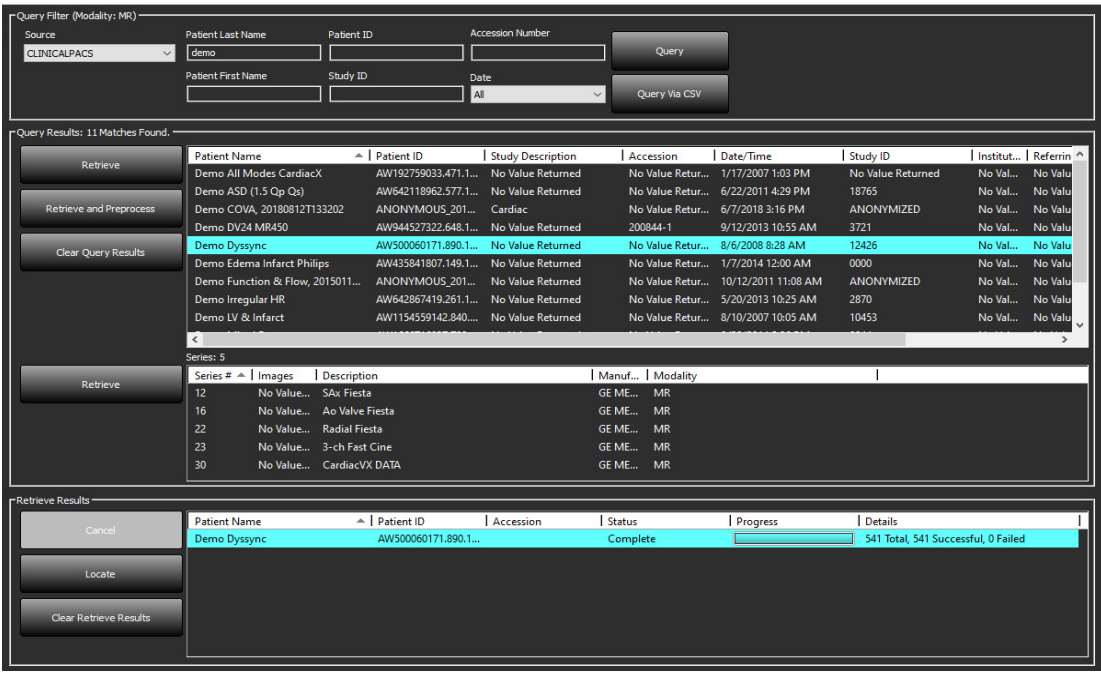

- 3. A "Lekérdezett forrás" legördülő menüben válassza ki a távoli gazdát.
- 4. Válassza a "Lekérdezés" vagy a "Lekérdezés CSV-fájlba" elemet.
- 5. CSV-fájlba történő lekérdezés esetén válassza ki a CSV-fájlt.

A vizsgálatlistában a megadott vagy a CSV-fájlból származó kritériumoknak megfelelő vizsgálatok szerepelnek.

Ha egy vizsgálatra kattint, kitölti a sorozatinformációs listát.

**MEGJEGYZÉS:** A CSV-fájlba történő lekérdezéshez létre kell hozni egy CSV-fájlt. A CSV fájl létrehozásához szükséges sablon a C:\ProgramData\NeoSoft, LLC\suiteDXT\Import\Import\_Template.csv útvonalon keresztül található meg.

A CSV-fájlnak a következő mezőket kell tartalmaznia:

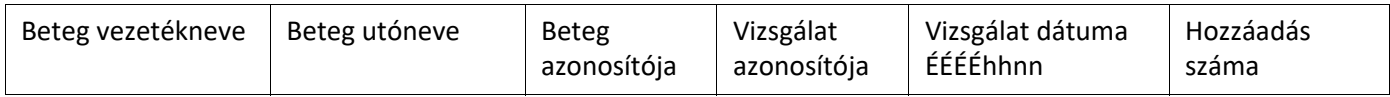

6. Válasszon ki egy vizsgálatot vagy egy vizsgálatcsoportot.

- 7. Válassza a vizsgálatlista alatti "Beolvasás" lehetőséget, vagy kattintson jobb egérgombbal, és válassza az előugró menü "Beolvasás" lehetőségét.
- 8. A "Beolvasás és előfeldolgozás" választásával végezzen előfeldolgozást.

9. A sorozatonként történő beolvasáshoz válassza ki a sorozatot, és a sorozatlista alatt kattintson a "Beolvasás" lehetőségre. A beolvasás előrehaladását az "Eredmények beolvasása" részben láthatja az ablak alján. Ugyanakkor a főképernyőn alján a "Nincs DICOM-hálózati aktivitás" állapot "A DICOM-hálózat aktív" értékre változik.

**MEGJEGYZÉS:** Ha nem történik meg a vizsgálat teljes egészének átvitele, a folyamatjelző pirosra vált.

## <span id="page-14-0"></span>**Előző vizsgálat automatikus beolvasása**

A távoli gazdagépeket előzőleg konfigurálni kell, hogy hozzájuk lehessen férni. A távoli gazdagépek konfigurálására vonatkozó információkat a telepítési útmutatóban találja. Az automatikus beolvasás konfigurálásával az előző vizsgálatok a DXT-adatbázisba egy távoli gazdagépről, például a PACS-ről automatikusan beolvashatók.

#### **Az előző vizsgálatok beolvasási helyének konfigurálása:**

**MEGJEGYZÉS:** Csak egy távoli DICOM-gazdagép konfigurálására van lehetőség.

- 1. A főképernyőn válassza a "Konfiguráció" lehetőséget.
- 2. A DICOM-cél szakaszban jelölje ki a PACS-rendszert, és kattintson a "Szerkesztés" gombra.
- 3. Jelölje be a "PACS" elemet.
- 4. Válassza ki a beolvasandó előző vizsgálatok számát a Max Priors legördülő menü segítségével. Írja be a kifejezéseket az "Előző vizsgálat leírása" szövegmezőbe. Ezek a kifejezések a "Vizsgálat leírása" mező használatával beolvasandó vizsgálat azonosítására szolgálnak. Az alapértelmezett kifejezések a "CARDIAC^HEART" (KARDIÁLIS^SZÍV).
- $\times$ **DICOM Device Configuration** Description **PACS1 Z** Enabled Store to device AE Title PACS1 Query device Address 172.16.0.3 Preprocessing Port 4006 Enable SSL  $\n **z**\n **PACS**\n$ Auto Retrieve Prior Studies Max Priors  $\begin{array}{|c|c|}\n\hline\n1 & \vee \\
\hline\n\end{array}$ Prior Study Description CARDIAC<sup>^</sup>HEART Update DICOM Echo Cancel
- 5. Kattintson a "Frissítés" elemre.
- 6. Kattintson az "Alkalmaz" és a "Bezárás" elemekre.

#### **Az előző vizsgálat beolvasását generáló vizsgálatok konfigurálása:**

- 1. A főképernyőn válassza a "Konfiguráció" lehetőséget.
- 2. A DICOM-célok szakaszban a cél kijelölésével és a "Szerkesztés" gombra kattintva válassza ki, hogy mely távoli gazdagépeknek kell automatikusan előző vizsgálat beolvasás(oka)t generálniuk az ezekről a célállomásoktól érkező vizsgálatok alapján.
- 3. Jelölje be az "Előző vizsgálatok automatikus beolvasása" elemet.
- 4. Kattintson a "Frissítés" elemre.
- 5. Kattintson az "Alkalmaz" és a "Bezárás" elemekre.
	- **MEGJEGYZÉS:** Ha az előfeldolgozás küldése engedélyezve van az adott DICOM-célhoz, a vizsgálat előfeldolgozásra kerül, ha nincsenek suiteHEART-adatok.

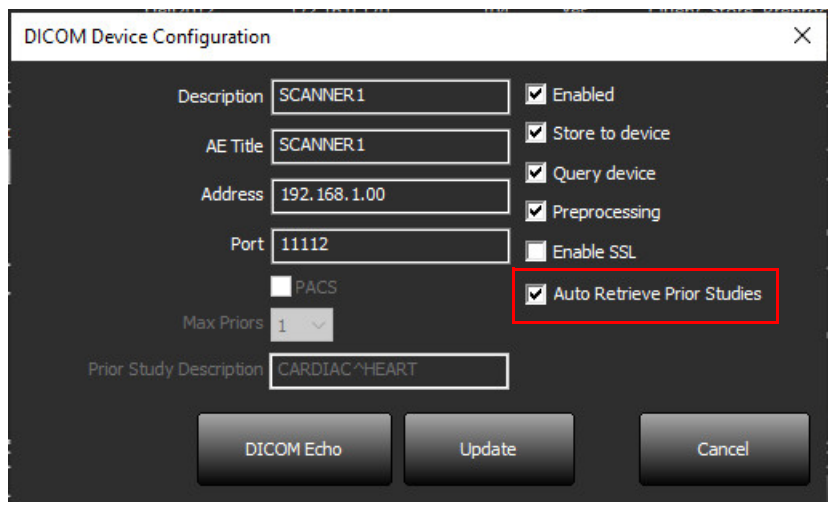

### <span id="page-16-0"></span>**Vizsgálat küldése távoli gazdagépnek**

A távoli gazdagépeket előzőleg konfigurálni kell, hogy hozzájuk lehessen férni. A távoli gazdagépek konfigurálására vonatkozó információkat a telepítési útmutatóban találja.

**MEGJEGYZÉS:** A suiteDXT támogatja a veszteség nélküli JPEG-tömörítést, de ennek a formátumnak a részhalmazait nem támogatja.

- 1. Jelölje ki a küldendő vizsgálatot.
- 2. Válassza a "Küldés" lehetőséget, vagy kattintson jobb egérgombbal, és válassza az előugró menü "Vizsgálat küldése" lehetőségét.
- 3. Válassza ki a célt, ahová küldeni fogja.
- 4. Válassza az előugró ablakban a "Küldés" lehetőséget.

Megjelenik a "DICOM-küldés" ablak, amelyben az átvitel előrehaladását láthatja. Az ablakot a jobb felső sarokban található "X" segítségével be lehet zárni, és az átvitel a háttérben tovább fut.

A "DICOM-küldés" ablak bezárását követően úgy tudja ellenőrizni az állapotot, ha a "Küldés", majd az "Állapot" lehetőséget választja.

#### **4. ÁBRA DICOM-küldési ablak**

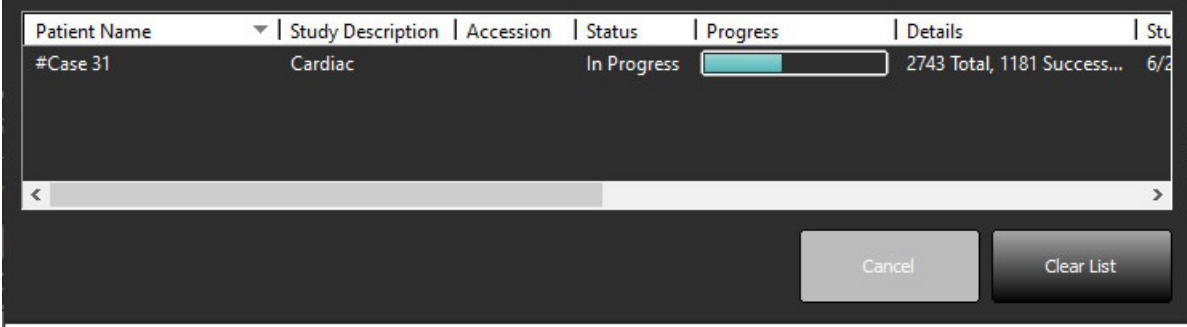

5. A sikeresen átvitt vizsgálatoknál a fő vizsgálatlista "Átvitel történt ide:" oszlopában a távoli gazdagép jelenik meg.

#### **5. ÁBRA Átvitel történt ide:**

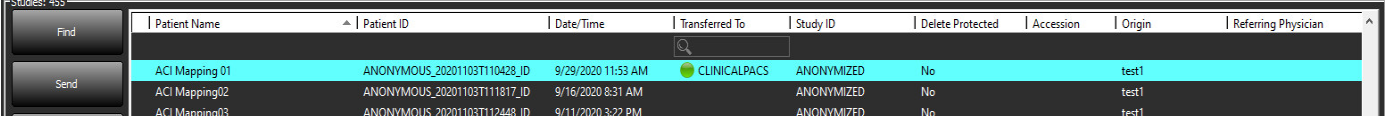

### <span id="page-16-1"></span>**Sorozat küldése távoli gazdagépnek**

- 1. Jelölje ki a vizsgálatot.
- 2. Jelölje ki a kívánt sorozatot.
- 3. Válassza a "Küldés" lehetőséget, vagy kattintson jobb egérgombbal, és válassza az előugró menü "Küldés" lehetőségét.
- 4. Válassza ki a célt, ahová küldeni fogja.
- 5. Válassza az előugró ablakban a "Küldés" lehetőséget.
- 6. A sikeresen átvitt vizsgálatoknál a sorozatpanel "Átvitel történt ide:" oszlopában a távoli gazdagép jelenik meg.

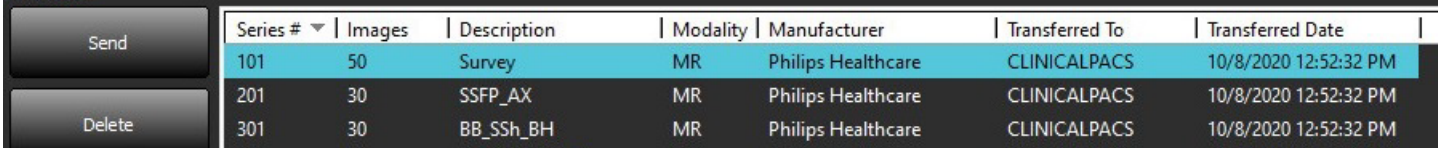

## <span id="page-17-0"></span>**A vizsgálatpanel jelzői**

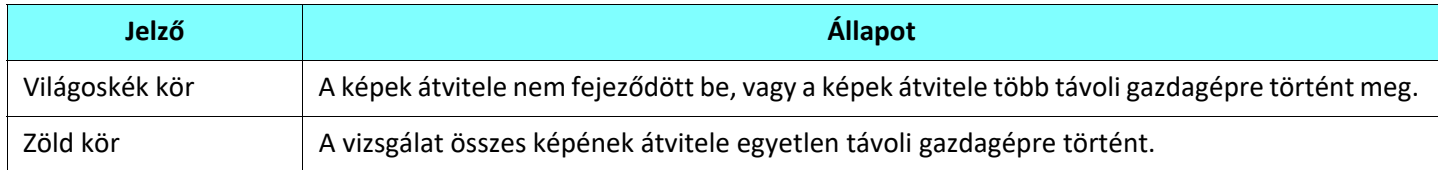

#### <span id="page-17-1"></span>**NeoSoft-DICOM-fájlok küldése**

A szoftver által létrehozott fájlokat külön lehet megosztani a hálózaton.

- 1. Jelölje ki a vizsgálatot.
- 2. Kattintson a jobb egérgombbal, és válassza a "NeoSoft-DICOM küldése" lehetőséget.
- 3. Válassza ki a DICOM-célt.

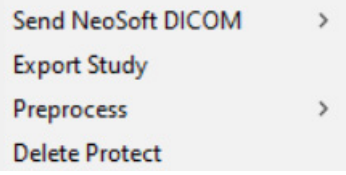

#### <span id="page-17-2"></span>**Vizsgálatok importálása**

A DICOM-adatokat tartalmazó vizsgálatokat a helyi fájlrendszerről, csatlakoztatott meghajtókról, CD-ről, DVD-ről és USBről lehet importálni, beleértve a tömörített mappák importálását. Helyezze be a kívánt DICOM-adatokat tartalmazó fenti adathordozók egyikét, és kövesse az alábbi lépéseket.

- **MEGJEGYZÉS:** A suiteDXT támogatja a veszteség nélküli JPEG-tömörítést, de ennek a formátumnak a részhalmazait nem támogatja.
- 1. A főképernyőn válassza az "Importálás" lehetőséget.
- 2. Navigáljon a DICOM-adatokat tartalmazó helyre.
- 3. Kattintson a "Kiválasztás" elemre.

Megjelenik az "Importfájl előrehaladása" ablak, amelyben a DICOM-fájl importálásának állapotát láthatja. Az "Importálás összegzése" alatt az összesen talált fájlok száma, importált fájlok száma, a vizsgálat száma és a vizsgálatban importált információk jelennek meg.

Az újonnan importált vizsgálat(ok) a suiteDXT főképernyőjének vizsgálatlistájára kerülnek. Ha mappa van kiválasztva, a vizsgálat importálása abba a mappába történik.

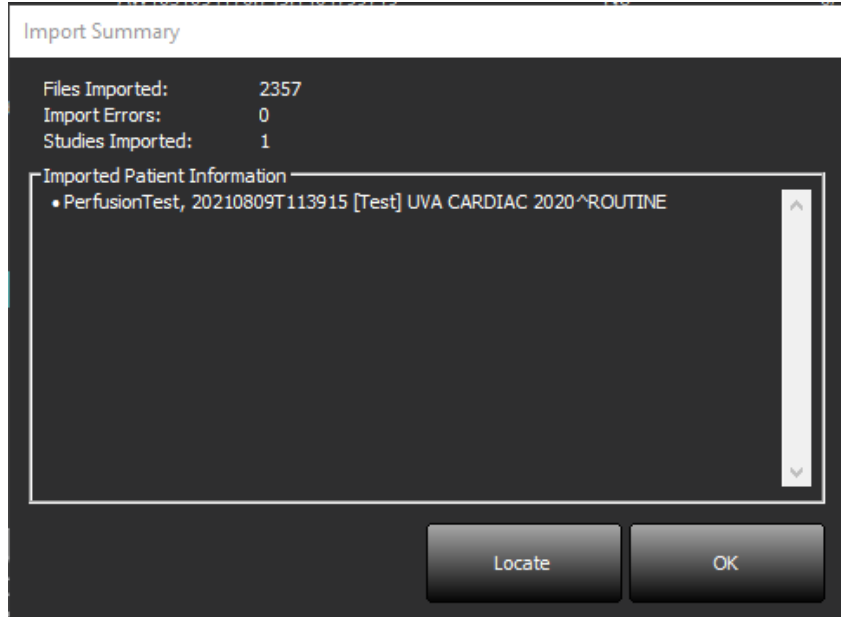

A rendelkezésre bocsátott mintaadatokat a suiteDXT-be lehet importálni.

MEGJEGYZÉS: Ha a vizsgálat importálása nem történik meg teljesen, az "Importálás összegzése" képernyőn kattintson az "Újrapróbálkozás" lehetőségre.

#### <span id="page-18-0"></span>**Vizsgálatok exportálása**

Az elemzett vizsgálatokat .zip fájlként lehet exportálni a fő vizsgálati könyvtárból.

- 1. A fájlnév testreszabásához kattintson a főképernyőn a "Konfiguráció" elemre.
- 2. A "Fájlnévminta exportálása" részben válassza ki a kívánt attribútumokat (lásd [7. ábra\)](#page-18-1).
- 3. Kattintson az "Alkalmaz" és a "Bezárás" elemekre.
- 4. Jelölje ki a vizsgálatot, vagy válasszon egy vizsgálatcsoportot a Ctrl +Shift segítségével.
- 5. Kattintson a jobb egérgombbal, és válassza az "Export" lehetőséget.
- 6. Válassza ki az exportálás megfelelő helyét.
- 7. Válassza a "Mentés" lehetőséget.

#### <span id="page-18-1"></span> **7. ÁBRA Fájlnévminta exportálása**

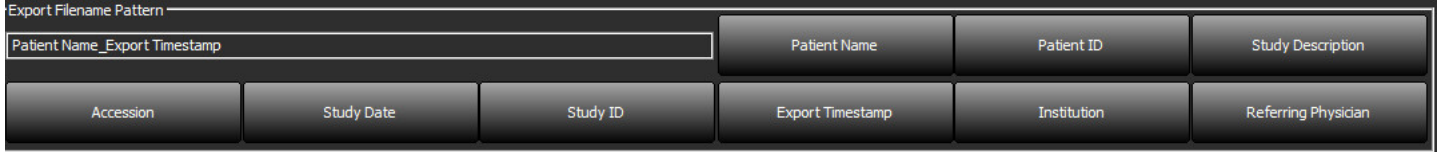

### <span id="page-19-0"></span>**Keresés végrehajtása**

Minden oszlopban automatikusan lehet keresni rendezéssel vagy rendezés nélkül. A keresés nem különbözteti meg a kisés nagybetűket, és az eredmények automatikusan a lista tetején jelennek meg.

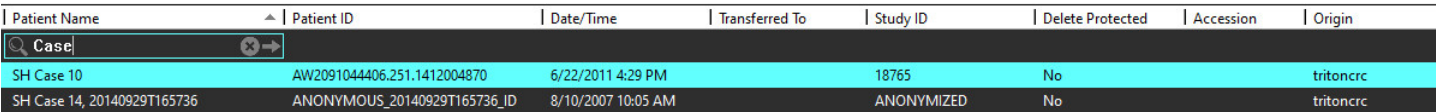

- Miután megkapta az első eredményt, úgy léphet a következő eredményre, ha a billentyűzeten lenyomja az ENTER billentyűt, vagy a keresőmezőben a nyílra kattint.
- Ha a billentyűzeten egyszerre nyomja le az ENTER és a SHIFT billentyűt, az előző eredményt választja ki.
- Amikor az eredmények végére ért, és a billentyűzeten a SHIFT billentyűvel vagy anélkül lenyomja az ENTER billentyűt, visszatér a keresési eredmények elejére.
- Ha a(z)  $\Box$  ikonra kattint, törli a keresőmezőt.

**MEGJEGYZÉS:** Ahhoz, hogy a vizsgálatlista a keresést követően mappákat tartalmazzon, a mappákat ki kell bontani. Kattintson jobb egérgombbal a mappára, és válassza az "Összes kibontása" lehetőséget.

### <span id="page-19-1"></span>**Mappák létrehozása**

Lehetőség van mappák létrehozására, hogy a vizsgálatokat a vizsgálatlista szintjén rendezze. Ezek csoportosítva jelennek meg a vizsgálatlista tetején.

- 1. Kattintson az "Új mappa" lehetőségre.
- 2. Írja be a mappa nevét, és kattintson a mentésre.

A mappa ezt követően a vizsgálatlista része lesz.

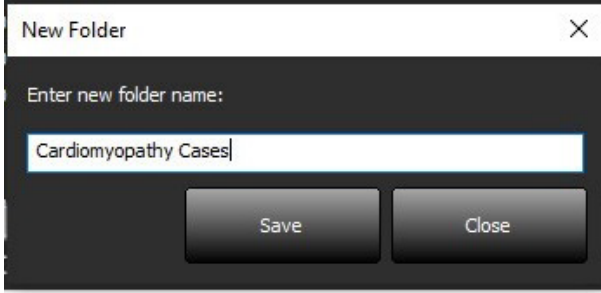

- 3. Egy vizsgálatot úgy tehet be a mappába, hogy a jobb egérgombbal rákattint, és a "Mozgatás mappába" lehetőséget választja.
- 4. Amikor megnyílik a "Mappa" párbeszédpanel, válassza ki a megfelelő mappát, amelybe a vizsgálatot helyezni akarja.

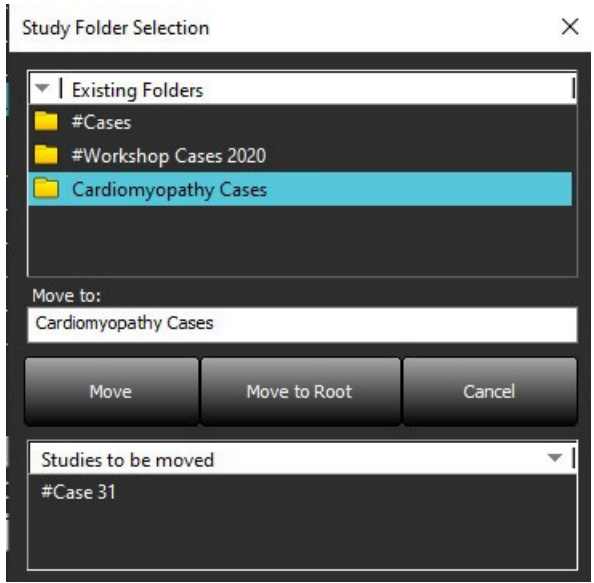

 **8. ÁBRA Mappaválasztások**

- 5. Egy vizsgálatot úgy tehet vissza a főkönyvtárba, hogy a jobb egérgombbal rákattint, és a "Mozgatás mappába" lehetőséget választja.
- 6. Kattintson a "Mozgatás gyökérbe" lehetőségre.

#### <span id="page-20-0"></span>**Vizsgálat névtelenítése**

![](_page_20_Picture_7.jpeg)

VIGYÁZAT: A vizsgálatok névtelenítése nem távolítja el a betegadatokat az olyan képekről, amelyeket más utófeldolgozási szoftverrel hoztak létre.

![](_page_20_Picture_9.jpeg)

VIGYÁZAT: A névtelenített vizsgálatot csak a NeoSoft, LLC alkalmazásaival használja.

- 1. A főképernyőn válassza a névtelenítendő vizsgálatot.
- 2. Válassza a "Névtelenítés" lehetőséget.
- 3. Töltse ki a 9. ábrán látható névtelenítési mezőket.
- 4. Ha nem akarja, hogy tartalmazza a NeoSoft másodlagos beolvasási sorozatát, szüntesse meg a lehetőség bejelölését.
- 5. Kattintson a "Névtelenítés" lehetőségre.

#### **9. ÁBRA Vizsgálat névtelenítése**

![](_page_21_Picture_140.jpeg)

Megjelenik egy állapotjelző. Az újonnan névtelenített vizsgálat megjelenik a vizsgálati listában.

6. A "vizsgálat névtelenítése" előugró panelen kattintson az "OK"-ra.

**MEGJEGYZÉS:** A névtelenítési funkció kizárólagos célja, hogy NeoSoft támogatást tudjon nyújtani.

### <span id="page-21-0"></span>**Törlésvédelem**

Egy vizsgálat védelmének törléséhez kattintson jobb egérgombbal a vizsgálatra, és válassza a "Törlésvédelem" lehetőséget. A jelzőoszlopban a védett vizsgálatok mellett "Igen", a nem védettek mellet pedig "Nem" jelenik meg (10. ábra). A törlésvédelem kikapcsolásához kattintson jobb egérgombbal, és válassza a "Törlésvédelem eltávolítása" lehetőséget.

<span id="page-21-2"></span>![](_page_21_Picture_141.jpeg)

![](_page_21_Picture_142.jpeg)

## <span id="page-21-1"></span>**Vizsgálat törlése**

![](_page_21_Picture_15.jpeg)

VIGYÁZAT: Ha a fájlrendszerből adatokat töröl, beleértve az aktuálisan nyitott vizsgálat fájljait, elemzési/ képadatok veszhetnek el.

A főképernyőn válassza ki a törlendő vizsgálatot, majd válassza a "Törlés" lehetőséget, vagy kattintson jobb egérgombbal, és válassza az előugró menü "Törlés" lehetőségét. Ha a kattintással egy időben nyomva tartja a Shift vagy Ctrl billentyűt, több vizsgálatot választhat a listából törlésre.

#### <span id="page-22-0"></span>**Sorozat törlése**

A főképernyőn válassza ki a vizsgálatot és a sorozatot, majd válassza a "Törlés" lehetőséget. Ha a kattintással egy időben nyomva tartja a Shift vagy Ctrl billentyűt, több sorozatot választhat a listából.

**MEGJEGYZÉS:** A sorozatok esetleges törlését bármely elemzés indítása előtt érdemes elvégezni.

### <span id="page-22-1"></span>**Másodlagosan beolvasott sorozat törlése**

Azokat a másodlagosan beolvasott sorozatokat lehet törölni, amelyeknek az azonosított gyártója a NeoSoft, LLC.

![](_page_22_Picture_5.jpeg)

VIGYÁZAT: A suiteHEART-adatsorozat törlése az összes elemzési eredményt eltávolítja.

- 1. Válassza ki a vizsgálatot, és keresse meg a suiteHEART-adatsorozatot.
- 2. A "Sorozat adatai" ablak megnyitásához kattintson a sorozat számára vagy a + ikonra.

#### **11. ÁBRA Sorozatválasztás**

![](_page_22_Picture_111.jpeg)

3. Válassza ki a megfelelő sort, és kattintson a "Törlés" lehetőségre. A bezáráshoz kattintson az (ablak jobb felső sarkában található) X-re, vagy a **Bezárás** lehetőségre.

#### **12. ÁBRA Sorozat adataiSeries Details**  $\times$ Series Details Description: [suiteHEART DATA] Number: [3713] Modality: [MR] Manufacturer: [NeoSoft LLC] SOP Instance UID Date/Time Number 4 1.2.826.0.1.3680043.9.1400.2.1653576577.400 5/26/2022 9:49 AM 1.2.826.0.1.3680043.9.1400.5.1653576676.605 5/26/2022 9:51 AM  $\overline{2}$ Delete Close

### <span id="page-23-0"></span>**A suiteDXT névjegye**

Ha a főképernyőn a "Névjegy" lehetőségre kattint, megjelenik a suiteDXT szoftververziója.

A használati útmutató megnyitásához kattintson a "Használati útmutató" hivatkozásra.

A DICOM-megfelelőségi nyilatkozatot tartalmazó dokumentum megnyitásához kattintson a "DICOM-megfelelőségi nyilatkozat" hivatkozásra.

Kattintson a "Szabályozási információk" hivatkozásra a Szabályozási információk elindításához.

- **MEGJEGYZÉS:** A dokumentumok megnyitásához PDF-olvasóra van szükség.
- **MEGJEGYZÉS:** Kattintson a "Naplófájlok archiválása a támogatás számára" lehetőségre a szerviz által hibaelhárításra használt fájl létrehozásához.

#### **13. ÁBRA Névjegyképernyő**

![](_page_23_Picture_8.jpeg)

# <span id="page-24-0"></span>*Vizsgálat előfeldolgozása*

**MEGJEGYZÉS:** Ez a rész nem vonatkozik a NeoSoft CAKE™ alkalmazásra.

A vizsgálat előfeldolgozási funkciója csak a suiteHEART® szoftveralkalmazáshoz érhető el. Ez a funkció lehetővé teszi a funkció, áramlás, miokardiális értékelés, T1-leképezés és T2-leképezés előfeldolgozását. Az előfeldolgozást a Virtual Fellow™ funkcióval együtt lehet használni.

**MEGJEGYZÉS:** Az előfeldolgozás nem működik, ha a hardver nem tesz eleget a minimális rendszerkövetelményeknek.

### <span id="page-24-1"></span>**Előfeldolgozás konfigurálása**

- 1. A főképernyőn válassza a "Konfiguráció" lehetőséget.
- 2. Az "Előfeldolgozás" részben válassza az "Automatikus észlelés engedélyezése" lehetőséget minden egyes alkalmazástípushoz.
	- **MEGJEGYZÉS:** Az automatikus észlelést a sorozat nevének meghatározásával kapcsolhatja ki. További információkat az alábbi "Sorozatleírások meghatározása" részben talál.
- 3. T1- és T2-leképezéshez válassza az "Idősorozat" vagy "Leképezés" sorozattípust.

![](_page_24_Picture_187.jpeg)

- 4. A képoptimalizálás végrehajtásához jelölje be a "Virtual Fellow® engedélyezése" lehetőséget.
- 5. Ha az "Automatikus frissítés" lehetőséget bejelöli, a vizsgálatot el lehet indítani úgy, hogy a feldolgozás a háttérben történik.
- 6. Kattintson az "Alkalmaz" és a "Bezárás" elemekre.

#### Sorozatleírások meghatározása

- 1. A főképernyőn válasszon egy vizsgálatot a vizsgálatpanelen.
- 2. Válasszon egy sorozatot a sorozatpanelen.
- 3. Kattintson jobb egérgombbal a sorozat nevére, és válassza ki a sorozathoz tartozó megfelelő elemzéstípust.

A sorozat neve automatikusan megjelenik az "Előfeldolgozás" részben.

![](_page_24_Figure_18.jpeg)

4. Ismételje az eljárást az összes többi sorozattípusra.

### <span id="page-25-0"></span>**Előfeldolgozás használata**

Az előfeldolgozást olyan kardiális MRI-vizsgálaton lehet végezni, amelyeket másik DICOM-csomópontról küldenek át/le közvetlenül a suiteDXT-nek.

**MEGJEGYZÉS:** Ha az "Automatikus frissítés"-t aktiválta, a vizsgálatokat el lehet indítani, miközben a feldolgozás a háttérben történik.

Az előfeldolgozást a következőképpen lehet indítani:

#### Vizsgálatpanel

- 1. Válasszon egy beteget a vizsgálatpanelen.
- 2. Kattintson a jobb egérgombbal, és válassza a menüből az "Előfeldolgozás" lehetőséget.

![](_page_25_Picture_7.jpeg)

#### Lekérdezési/beolvasási ablak

További információkat az "Első [lépések"](#page-7-2) és ["A suiteDXT használata"](#page-11-2) lekérdezésre/beolvasásra vonatkozó részében talál.

#### DICOM-csomópont küldése a suiteDXT-nek

- 1. A főképernyőn válassza a "Konfiguráció" lehetőséget.
- 2. A DICOM-cél szakaszban válassza ki a DICOM-csomópontot, és kattintson a "Szerkesztés" gombra.
- 3. Jelölje be az "Előfeldolgozás" elemet.
- 4. Kattintson a "Frissítés" elemre.
- 5. Kattintson az "Alkalmaz" és a "Bezárás" elemekre.

![](_page_25_Picture_16.jpeg)

Ha az "Előfeldolgozás" be van jelölve, és az előfeldolgozás konfigurálva van, akkor az "Előfeldolgozás: BE" állapotjelző az állapotpanelen jelenik meg.

![](_page_26_Picture_1.jpeg)

### <span id="page-26-0"></span>**A vizsgálatpanel jelzői**

![](_page_26_Picture_62.jpeg)

![](_page_26_Picture_63.jpeg)

## <span id="page-27-0"></span>*Virtual Fellow®*

## <span id="page-27-1"></span>**A Virtual Fellow® be- és kikapcsolása**

- 1. A suiteDXT főképernyőn kattintson a "Konfiguráció" lehetőségre.
- 2. Az "Előfeldolgozás" részben a képoptimalizálás végrehajtásához jelölje be a "Virtual Fellow® engedélyezése" lehetőséget.
- 3. Kattintson az "Alkalmaz" és a "Bezárás" elemekre.

#### **1. ÁBRA Előfeldolgozás konfiguráció**

![](_page_27_Picture_45.jpeg)

### <span id="page-28-0"></span>**Képelőnézeti ablak**

![](_page_28_Picture_1.jpeg)

FIGYELEM: A képek nem megfelelők diagnózis felállítására és/vagy kezelésre.

A suiteDXT főképernyőjéről válthat az előnézeti ablak megjelenítése és elrejtése között.

**MEGJEGYZÉS:** Ha a kiválasztott vizsgálat suiteHEART Virtual Fellow®-, CAS Cine- és/vagy CAS-vizsgálatsorozatot tartalmaz, ezek a sorozatok automatikusan megjelennek az előnézeti ablakban, lásd: [2. ábra.](#page-28-1)

<span id="page-28-1"></span>![](_page_28_Picture_5.jpeg)

![](_page_28_Picture_6.jpeg)

# <span id="page-29-0"></span>*Adatexportálás*

- **FONTOS:** Exportálás előtt a felhasználó felel az összes vizsgált terület (ROI) pontos és teljes elhelyezéséért (és megfelelő kijelöléséért), beleértve az automatikus szegmentálási algoritmusok által generáltakat vagy módosítottakat. A szoftver által előállított kvantitatív értékek ezeknek a vizsgált területeknek a pontos és teljes elhelyezésétől (és megfelelő kijelölésétől) függnek.
- 1. Válasszon ki egy vizsgálatot vagy a vizsgálatok egy csoportját a DXT-vizsgálatpanelen.
- 2. Adatexportálás kiválasztása
	- **1. ÁBRA Adatexportálás a suiteDXT felületről**

![](_page_29_Picture_63.jpeg)

3. Az Adatexportálás felületről válassza ki a kívánt eredményértéket a megfelelő elemzési típushoz. Az elvégzett kiválasztások a következő exportálási munkamenetre is megmaradnak.

#### **2. ÁBRA Adatexportálás**

![](_page_30_Picture_1.jpeg)

1. Elemzési módok, 2. Elemzés típusa, 3. Eredményérték kiválasztása

**MEGJEGYZÉS:** Az exportáláshoz csak 255 mező áll rendelkezésre.

- 4. Válassza ki a **Browse (Böngészés)** lehetőséget, majd a célhelyet és a fájl nevét.
- 5. Válassza ki a **Clear All Selections (Összes kiválasztás törlése)** lehetőséget az eredmények kiválasztásának visszaállításához.
- 6. Válassza ki az **Export (Exportálás)** lehetőséget egy Excel-táblázat létrehozásához.
- 7. Válassza ki a **Cancel (Mégse)** lehetőséget a felület bezárásához.

## <span id="page-31-0"></span>*Szerviz és támogatás*

### <span id="page-31-1"></span>**DICOM-hálózati hiba**

Ha a beolvasás során nem sikerült egy vizsgálat átvitele, ellenőrizze, hogy nem tűzfal akadályozza-e az átvitelt. Ha a problémát nem tűzfal okozza, ellenőrizze, hogy a suiteDXT megtalálja-e a távoli gazdagépet DICOM-visszhanggal, és hogy a távoli gazdagép megtalálja-e DICOM-visszhanggal a suiteDXT-t.

- 1. A főképernyőn válassza a "Konfiguráció" lehetőséget.
- 2. A "DICOM-konfiguráció" részben válassza ki a távoli gazdagépet, amelyről a beolvasást megkísérelték, és válassza a "Szerkesztés" lehetőséget.
- 3. Jelölje be a következőket: "Visszhang", "Tárolás az eszközön" és "Eszköz lekérdezése".
- 4. Ellenőrizze a DICOM-célhoz tartozó "IP-cím", "Port" és "AE-cím" helyességét.

#### **1. ÁBRA DICOM-konfigurációs ablak**

![](_page_31_Picture_102.jpeg)

- 5. Kattintson a "DICOM-visszhang" lehetőségre.
- 6. Ellenőrizze a hálózati beállításokat, és erősítse meg, hogy a kiválasztott port nyitva van és elérhető a suiteDXT gazdagépen.
- 7. Olvassa be ismét a vizsgálatot.

Ha a fenti lépések elvégzését követően a beolvasás ismét sikertelen, lépjen kapcsolatba a hálózat rendszergazdájával.

## <span id="page-32-0"></span>**Vizsgálatindítási hiba**

Ha vizsgálat indításakor "A következő vizsgálatok zárolva vannak, és nem lesznek benne az indításban" üzenet jelenik meg, tegye a következőt:

- 1. Navigáljon a suiteDXT vizsgálat könyvtárába.
- 2. Kattintson jobb egérgombbal a hibaüzenetet előállító vizsgálatra.
- 3. Válassza a "Feloldás" lehetőséget.

#### **2. ÁBRA Vizsgálat feloldása**

![](_page_32_Picture_56.jpeg)

#### <span id="page-32-1"></span>**Elérhetőségek**

Ha a suiteDXT telepítése vagy használata során problémába ütközik, lépjen kapcsolatba a NeoSoft, LLC szervizével a service@NeoSoftmedical.com címen.